# **Gouden particles** – video les

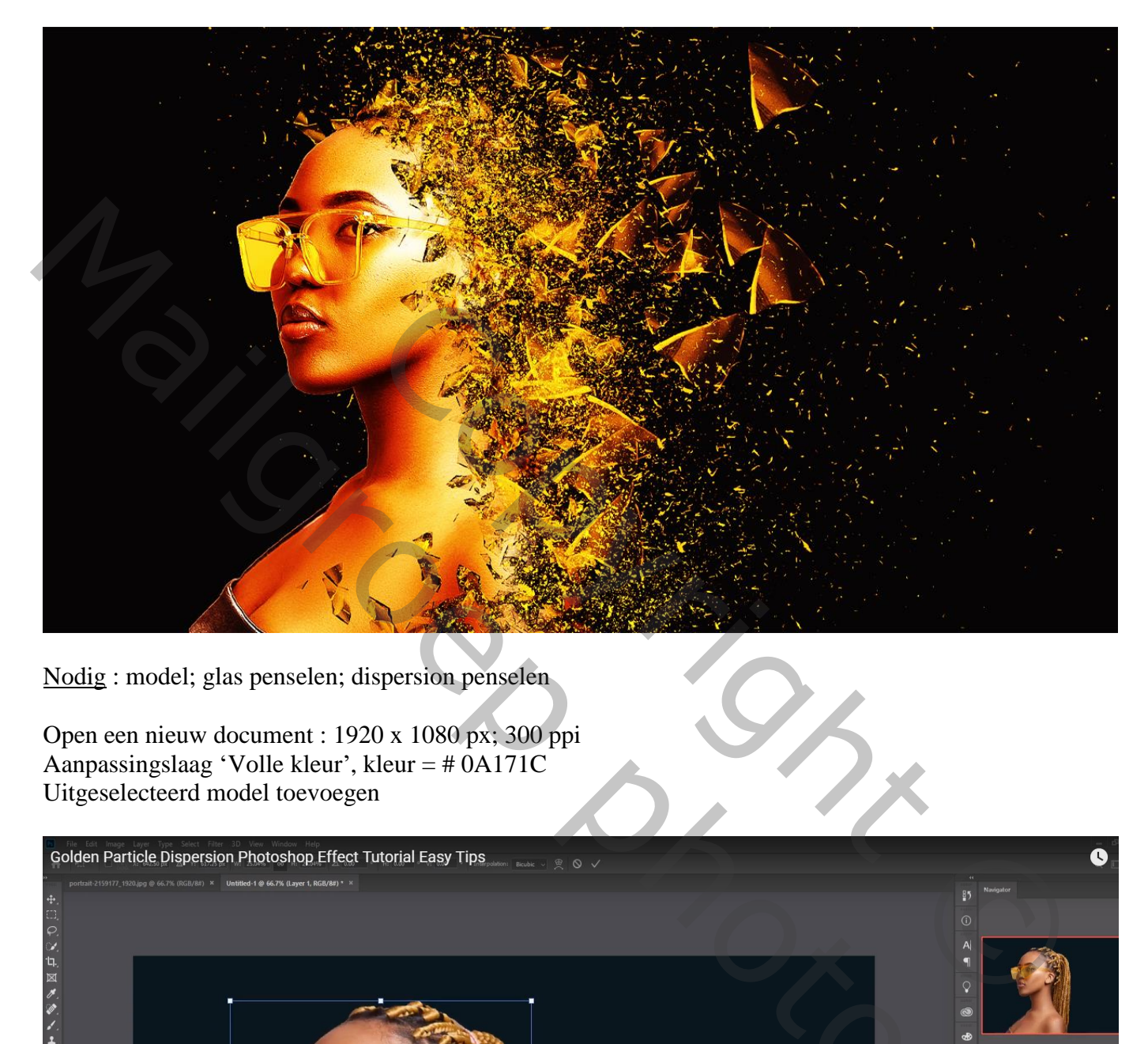

Nodig : model; glas penselen; dispersion penselen

Open een nieuw document : 1920 x 1080 px; 300 ppi Aanpassingslaag 'Volle kleur', kleur = # 0A171C Uitgeselecteerd model toevoegen

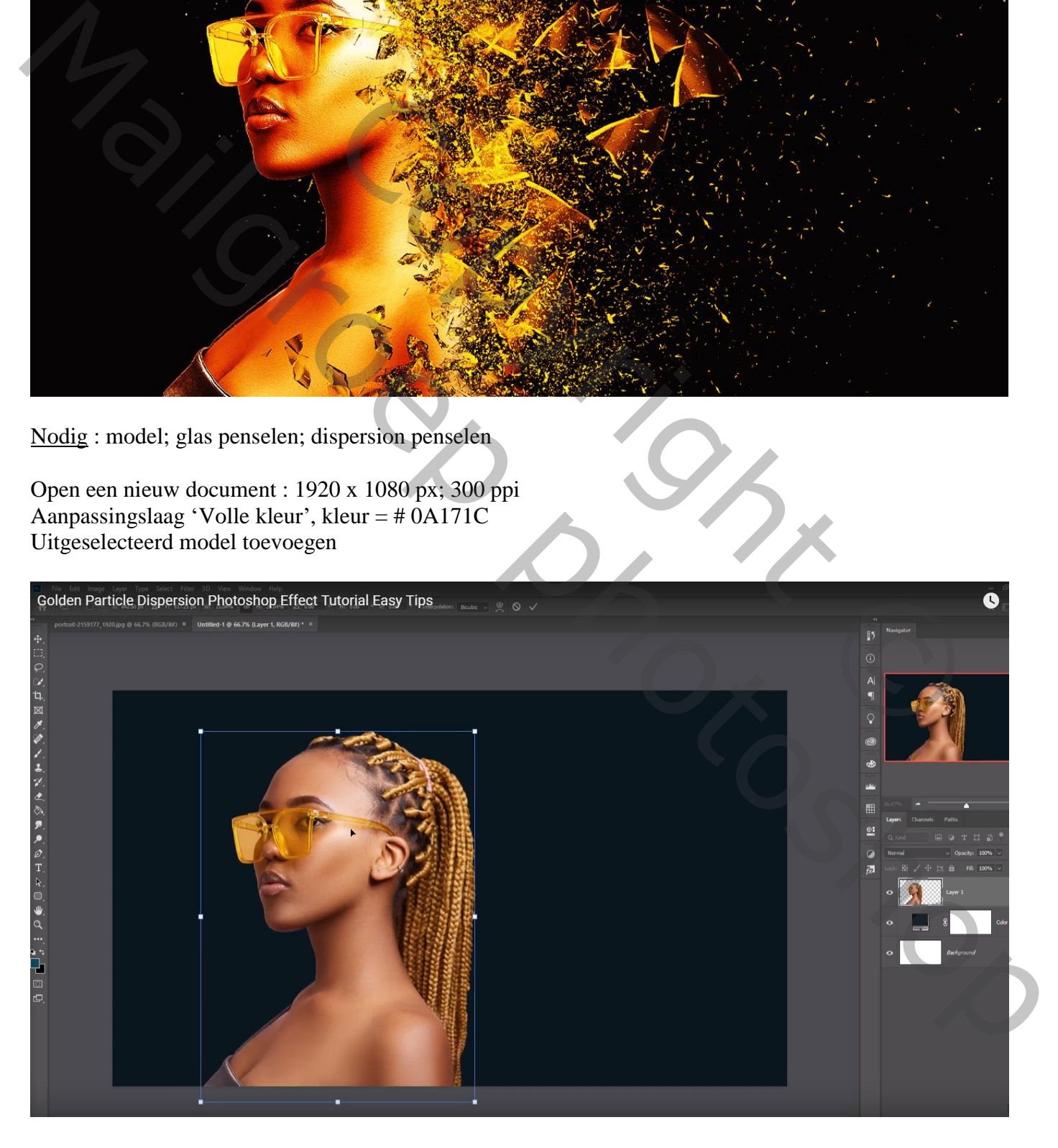

# Aanpassingslaag 'Kleur Opzoeken' : Kodak 5205 Fuji ; Uitknipmasker

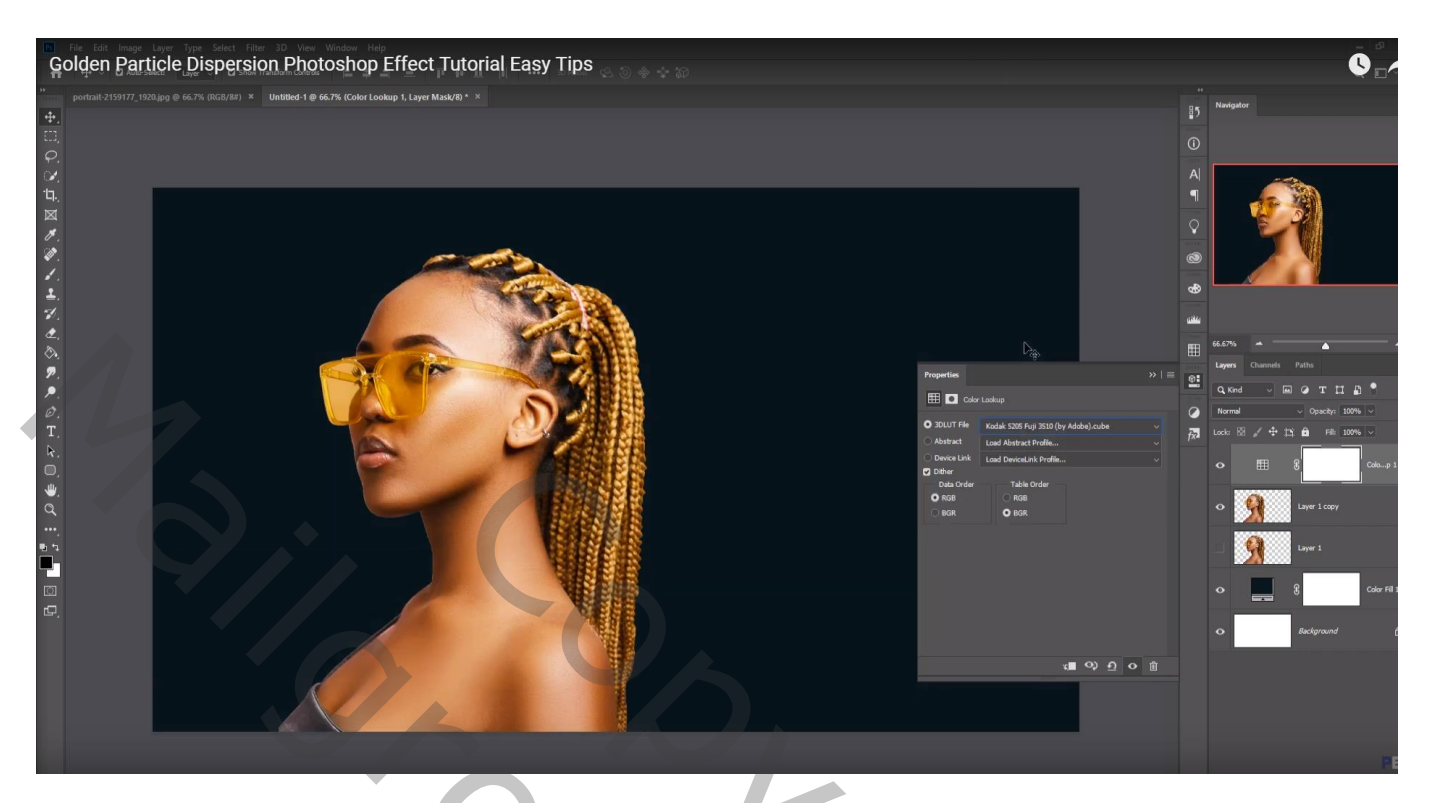

Onder vorige Aanpassingslaag een Aanpassingslaag 'Kleurbalans' : 22 ; 0 ; -21 ; Uitknipmasker

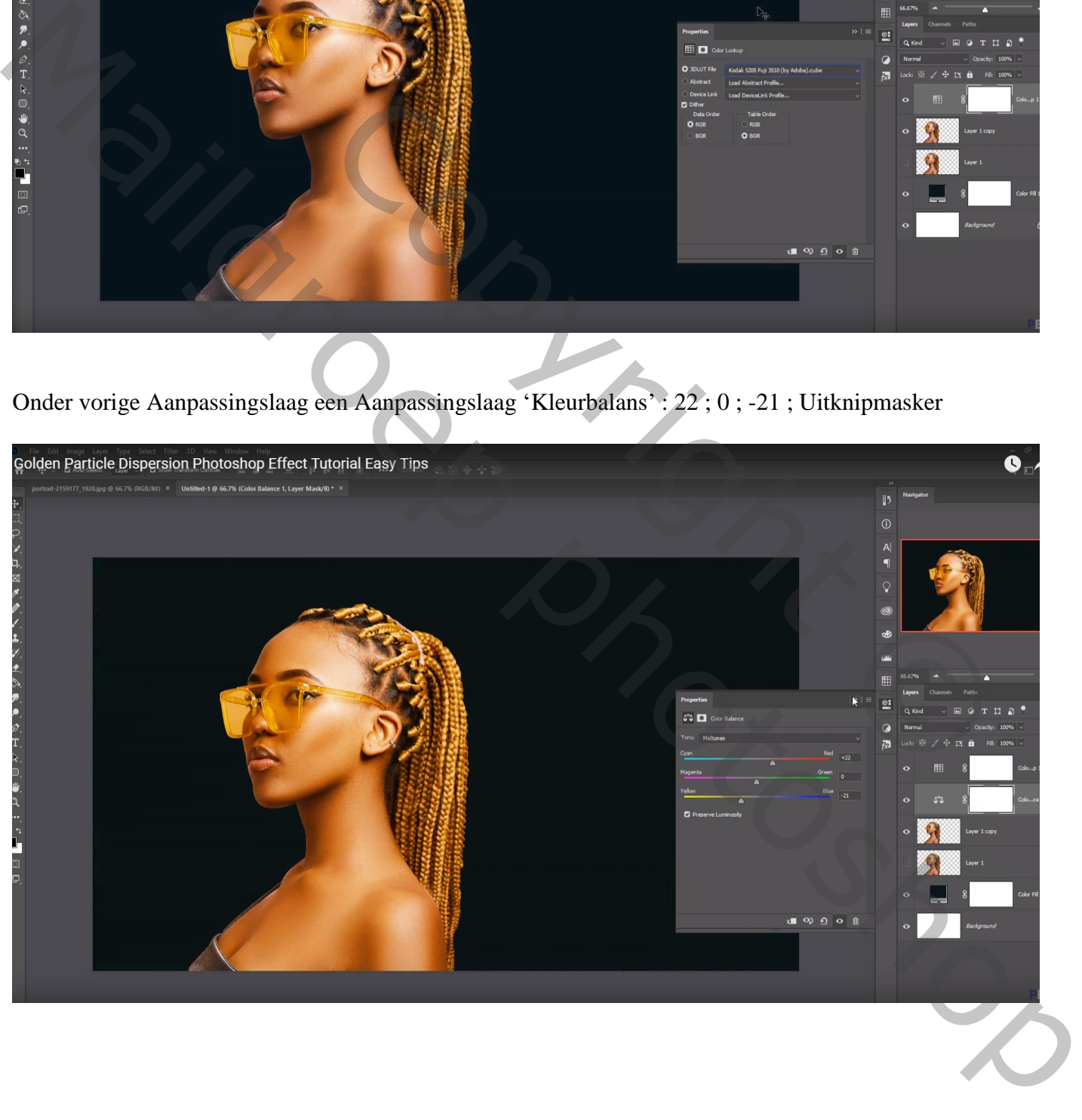

#### Daarboven een Aanpassingslaag 'Niveaus' : 0 ; 0,76 ; 213 ; Uitknipmasker

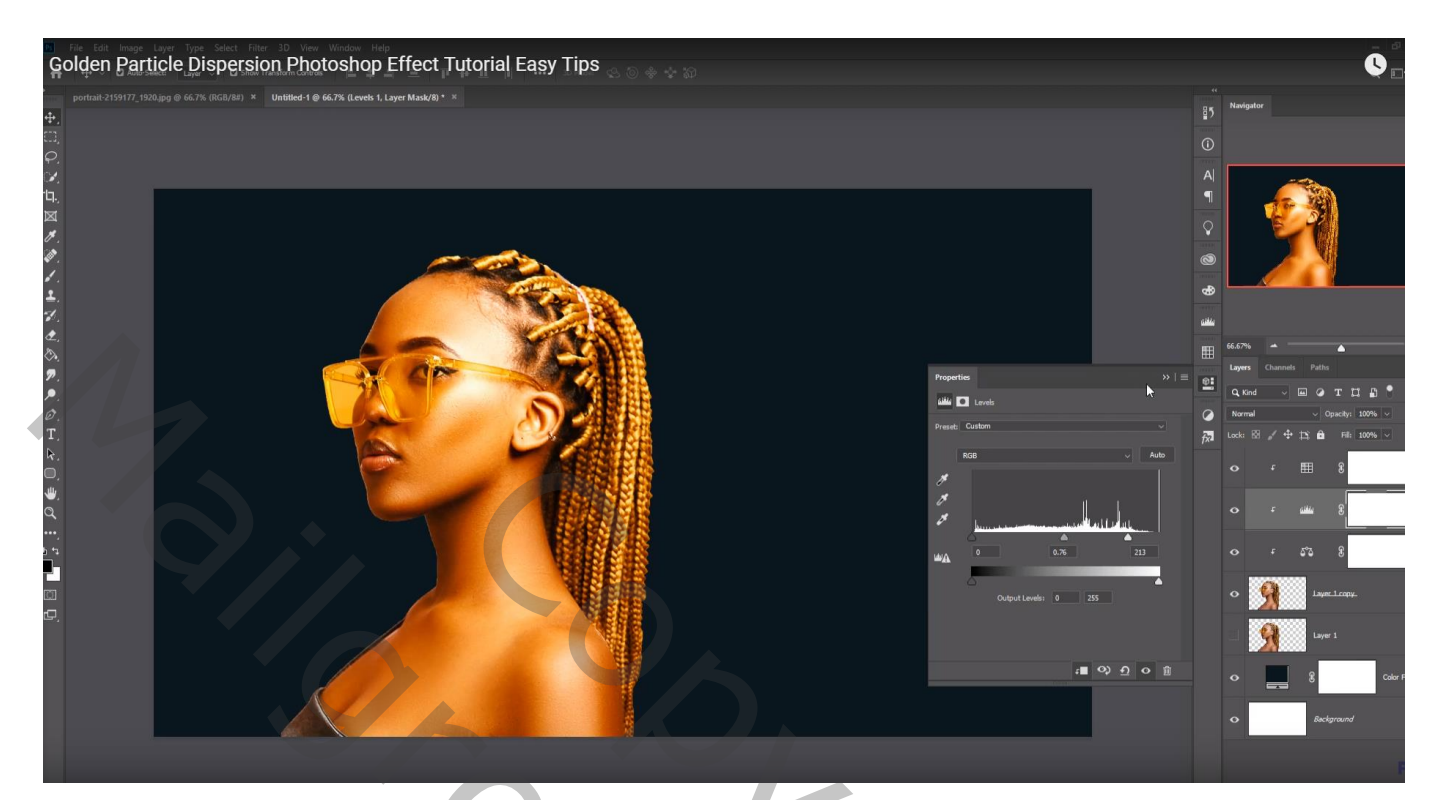

Die vier lagen samenvoegen; bekomen laag dupliceren; laagmasker toevoegen

Glas penseel, grootte = 700 px/300 px; penseel roteren ; een paar keren toepassen

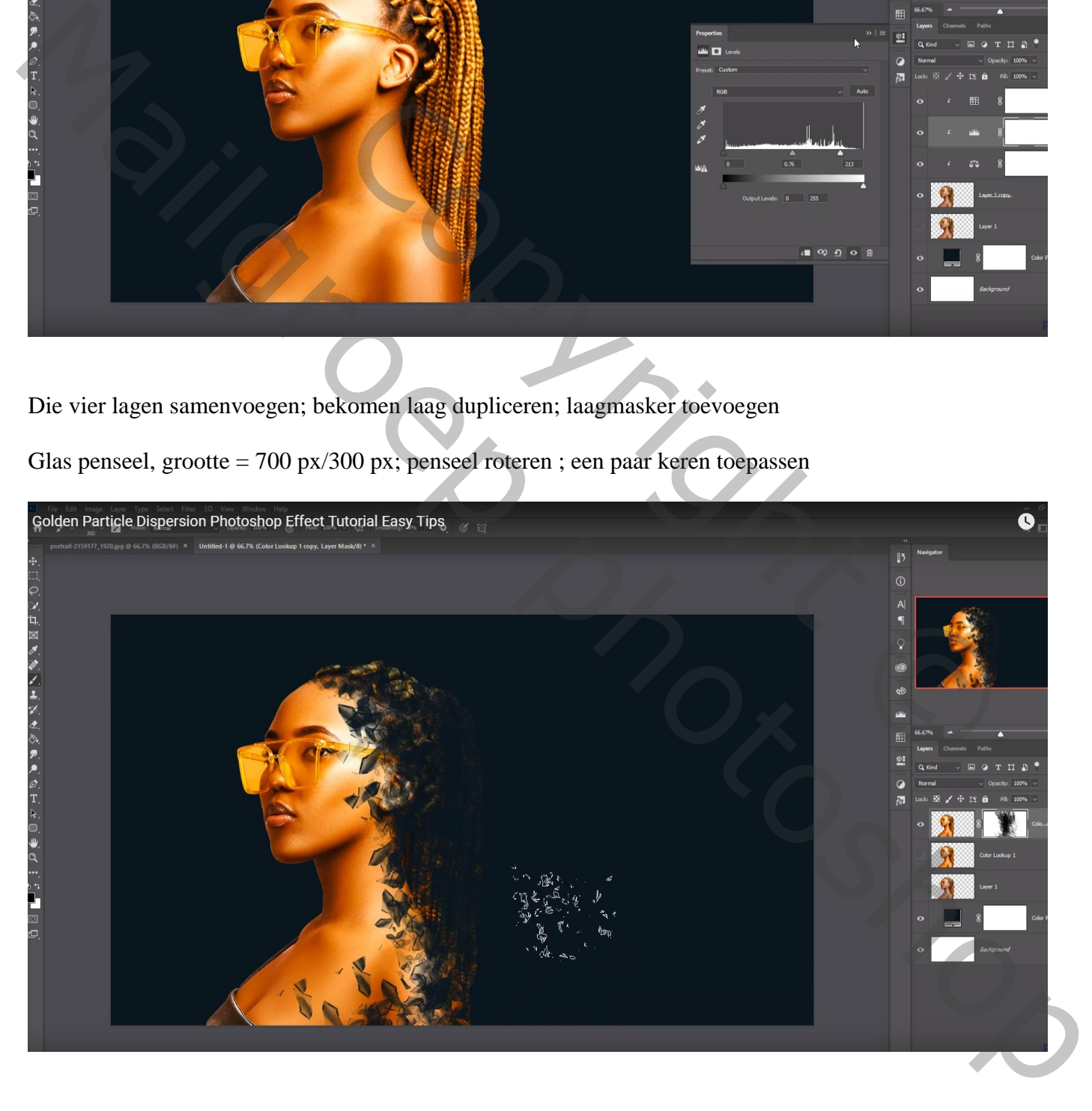

### Nieuwe laag onder die kopie laag; Voorgrondkleur = # FCAE05 Werk weer met glas penselen (500px)

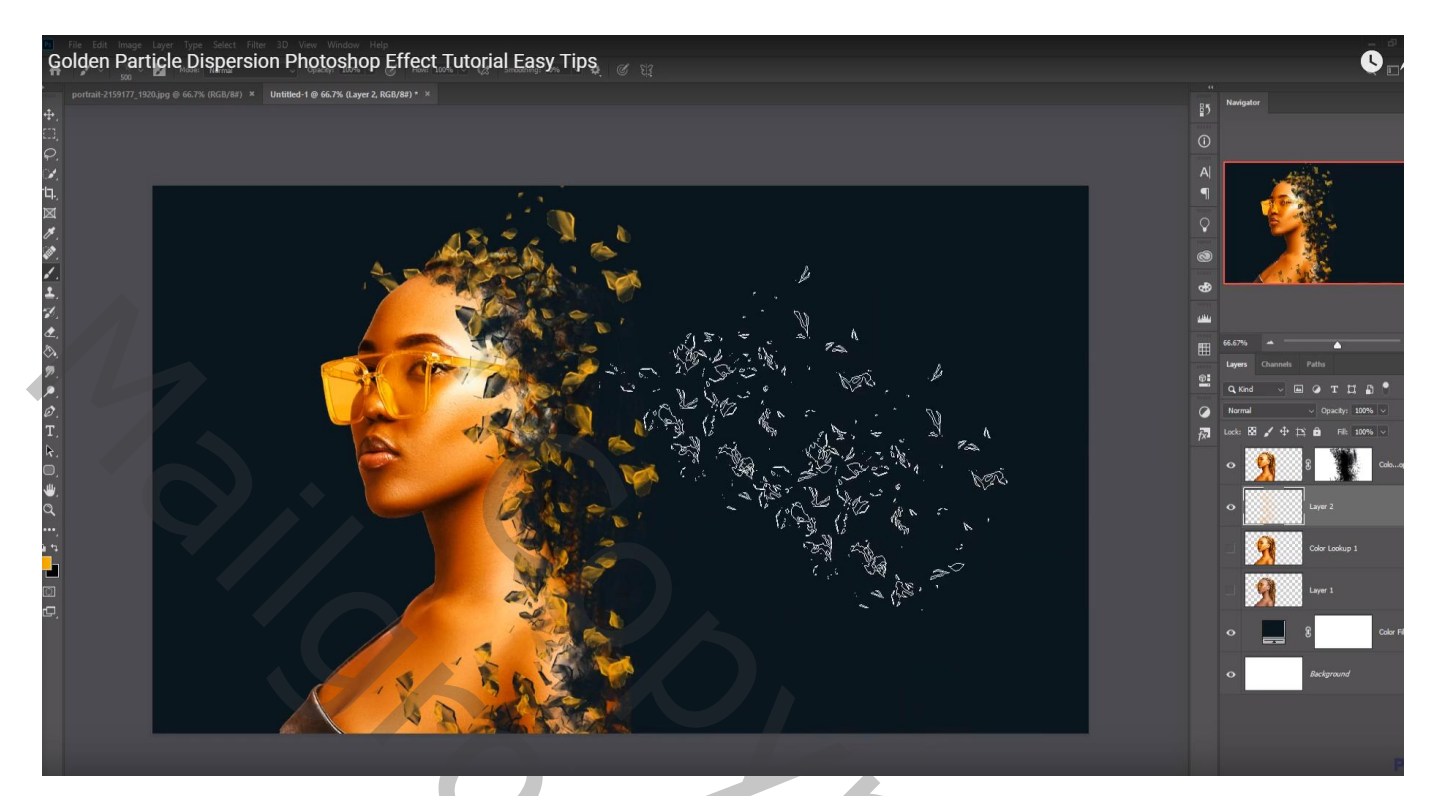

'debris' penseel; kleuren = # FCAE05 ; # FCF305 ; # FC9005

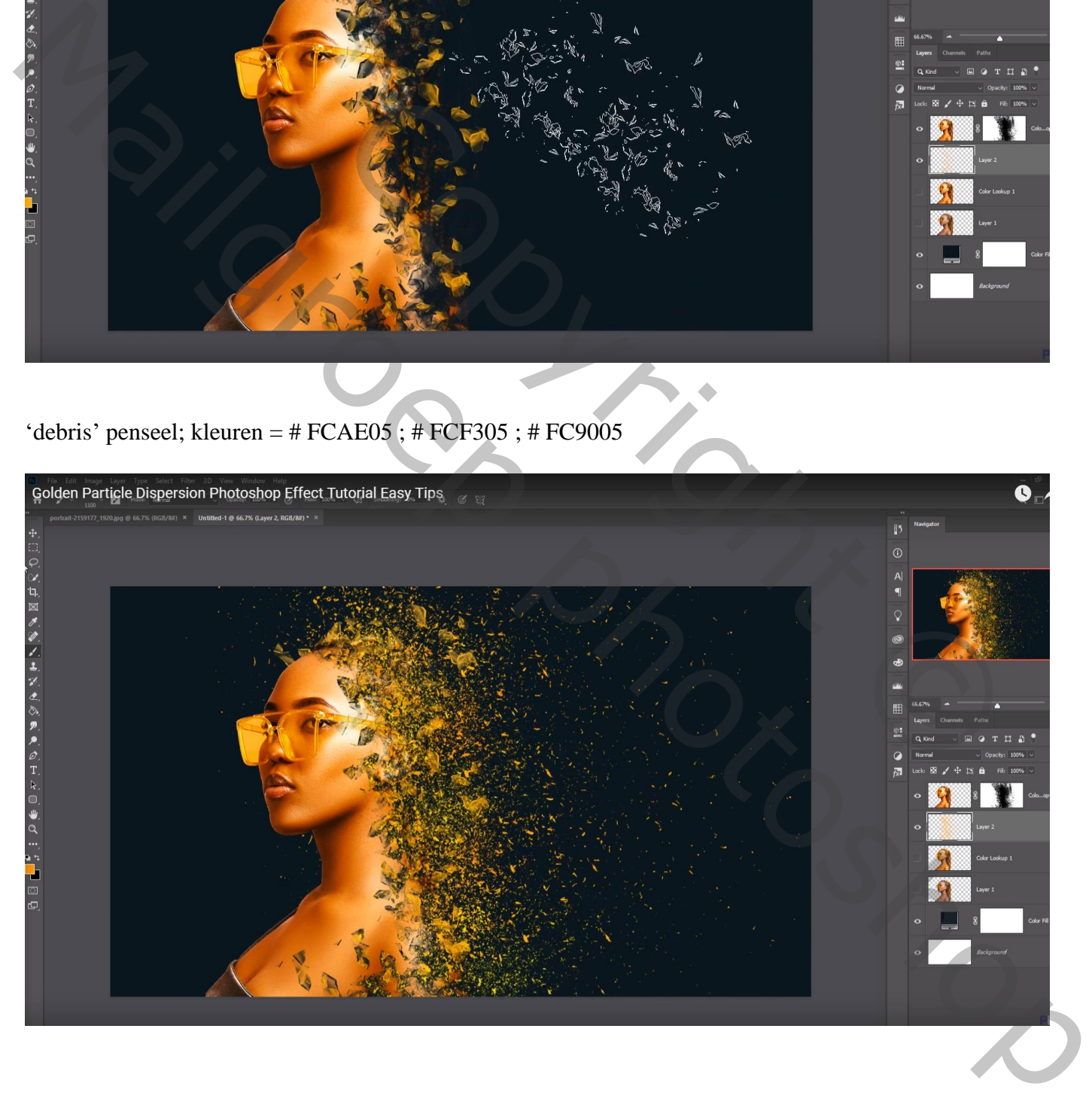

Nieuwe laag onder vorige; Glas penseel; 1000px; Kleur = # F3A142 ; # F3CB42 Gebruik verschillende lagen; laagmodus = Bedekken

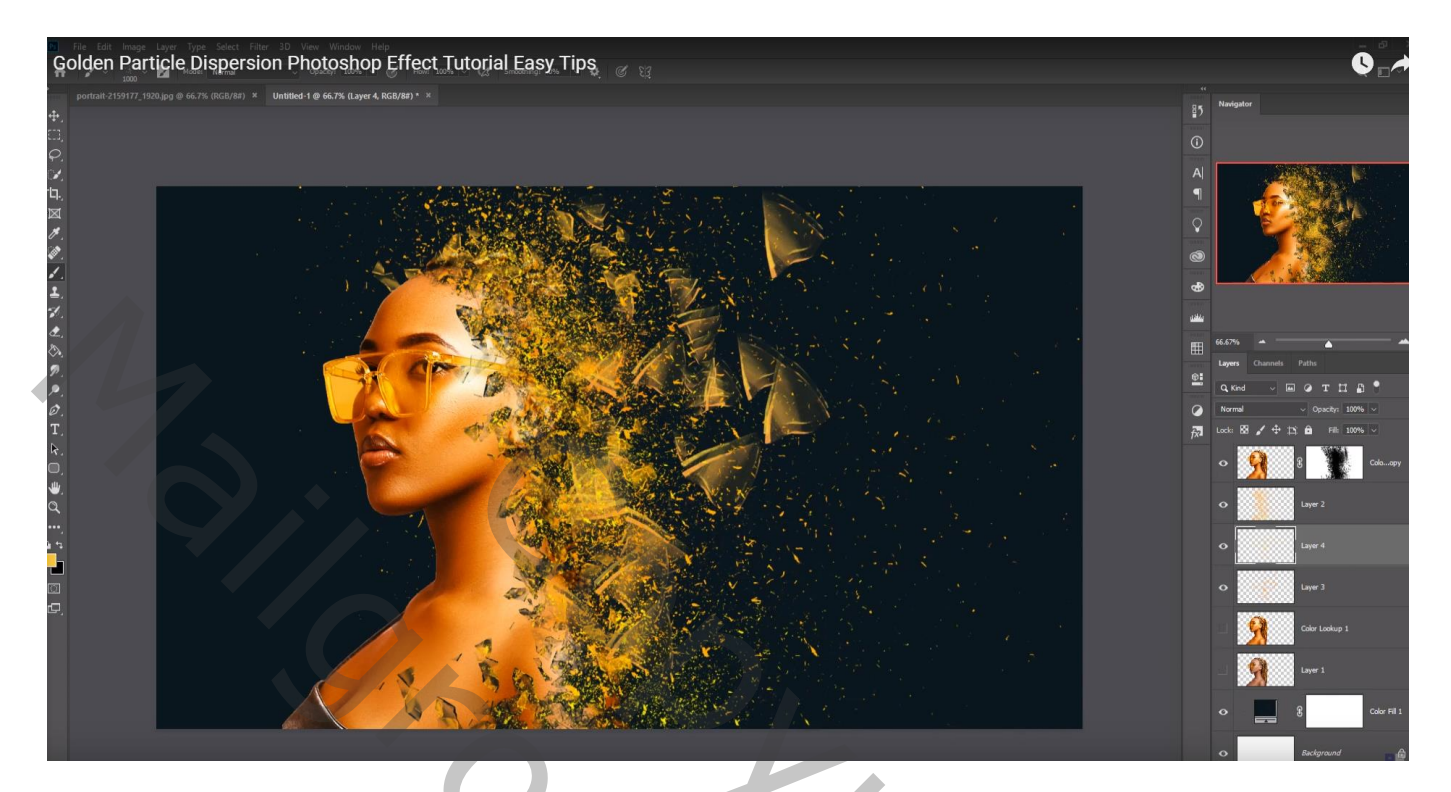

Onder de model kopie laag een Aanpassingslaag 'Kleurbalans', Middentonen = 40 ; 0 ; -19

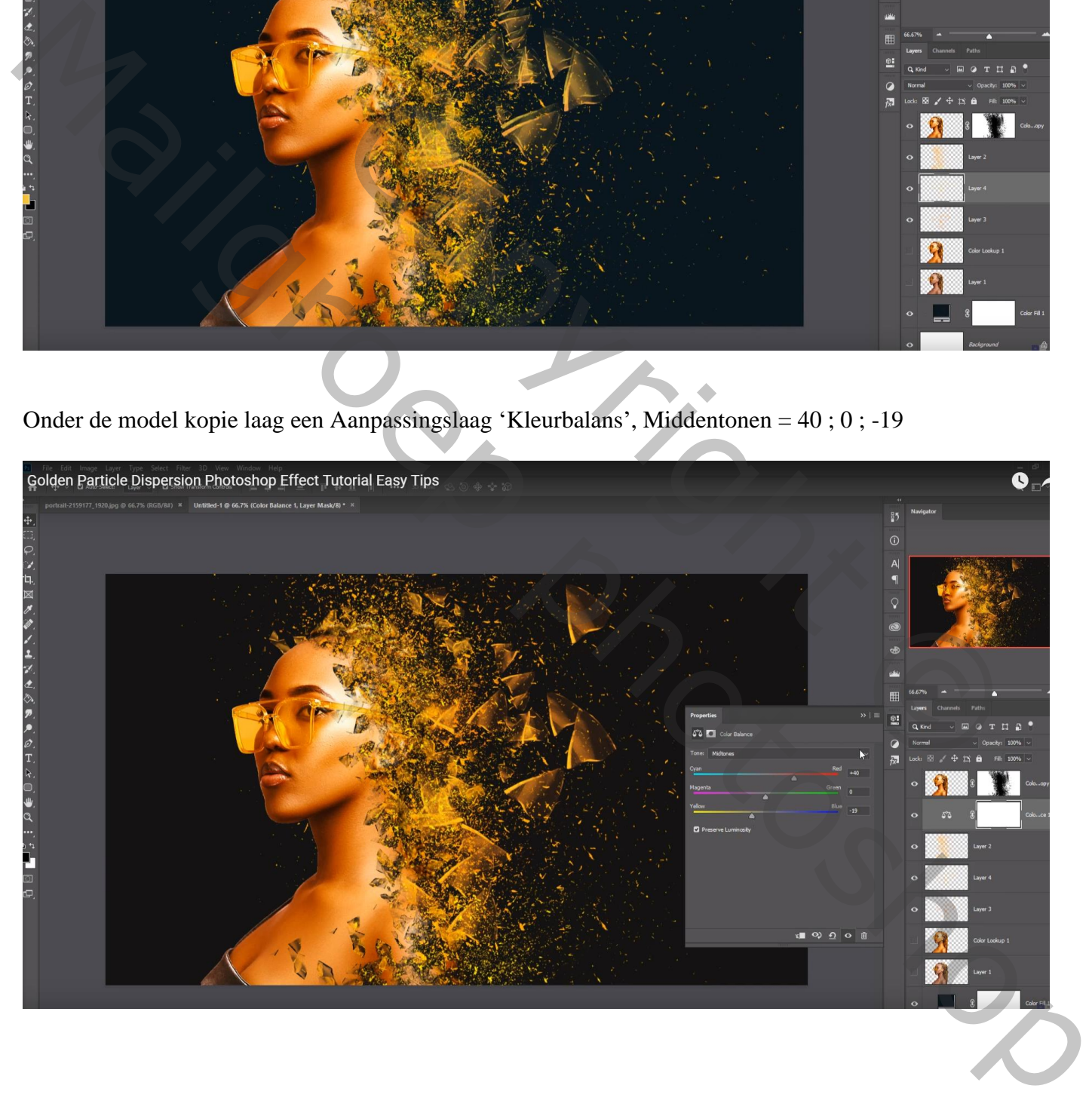

## Boven de model kopie laag een Aanpassingslaag 'Kleurbalans', Middentonen = 14 ; 0 ; -10

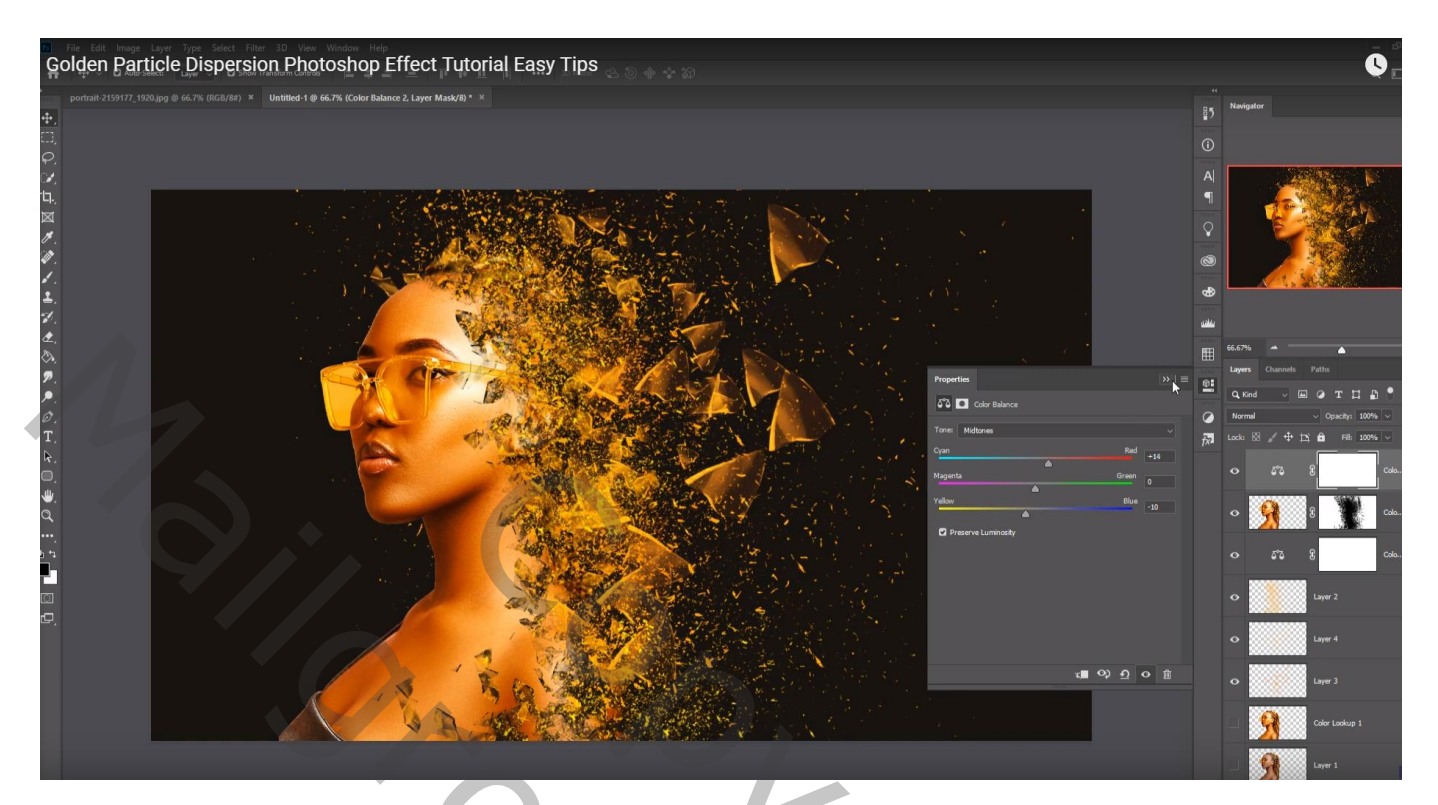

Bovenste samengevoegde laag maken met Ctrl + Alt + Shift + E Laag dupliceren; kleuraanpassingen doen in Camera Raw

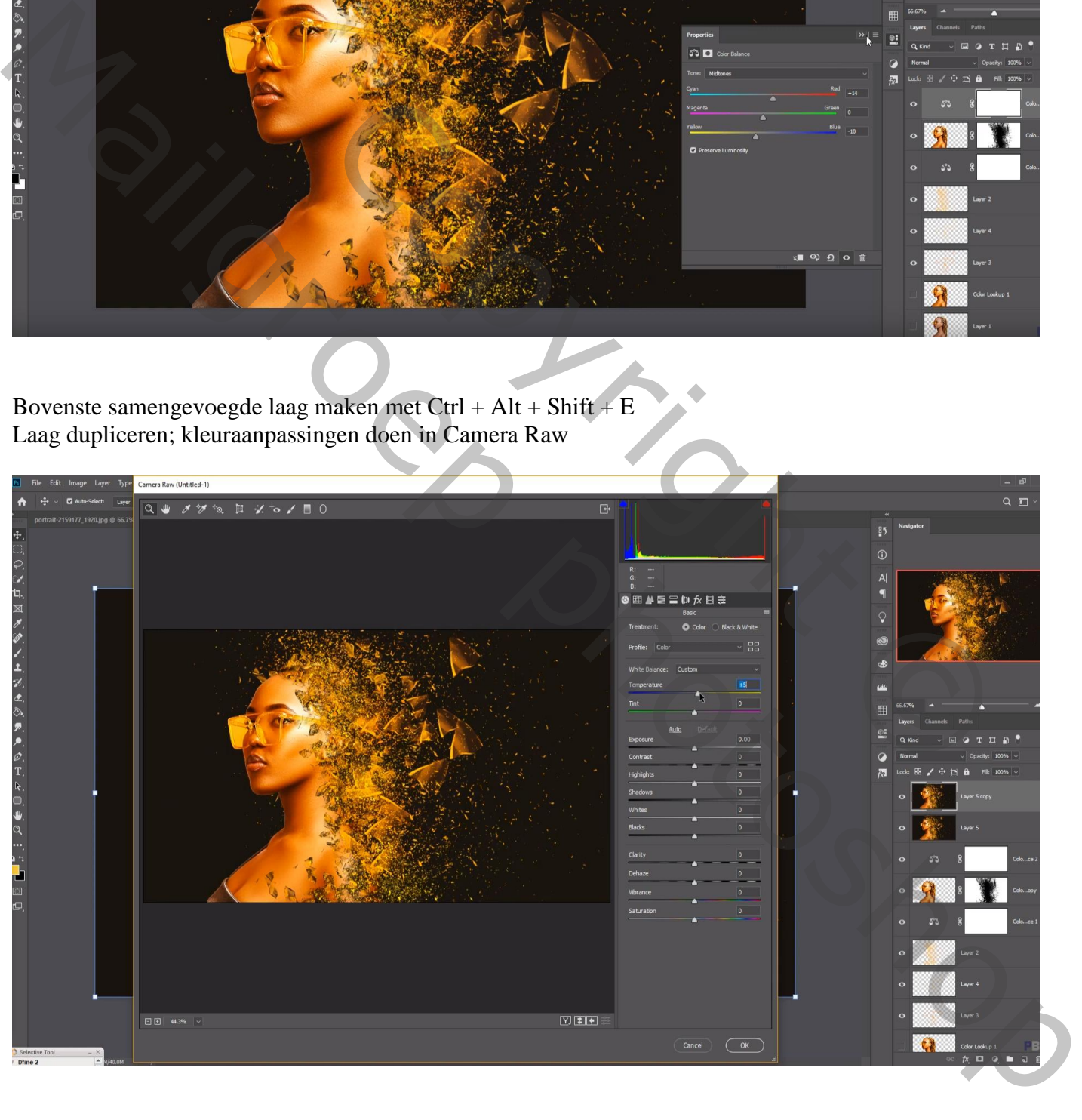

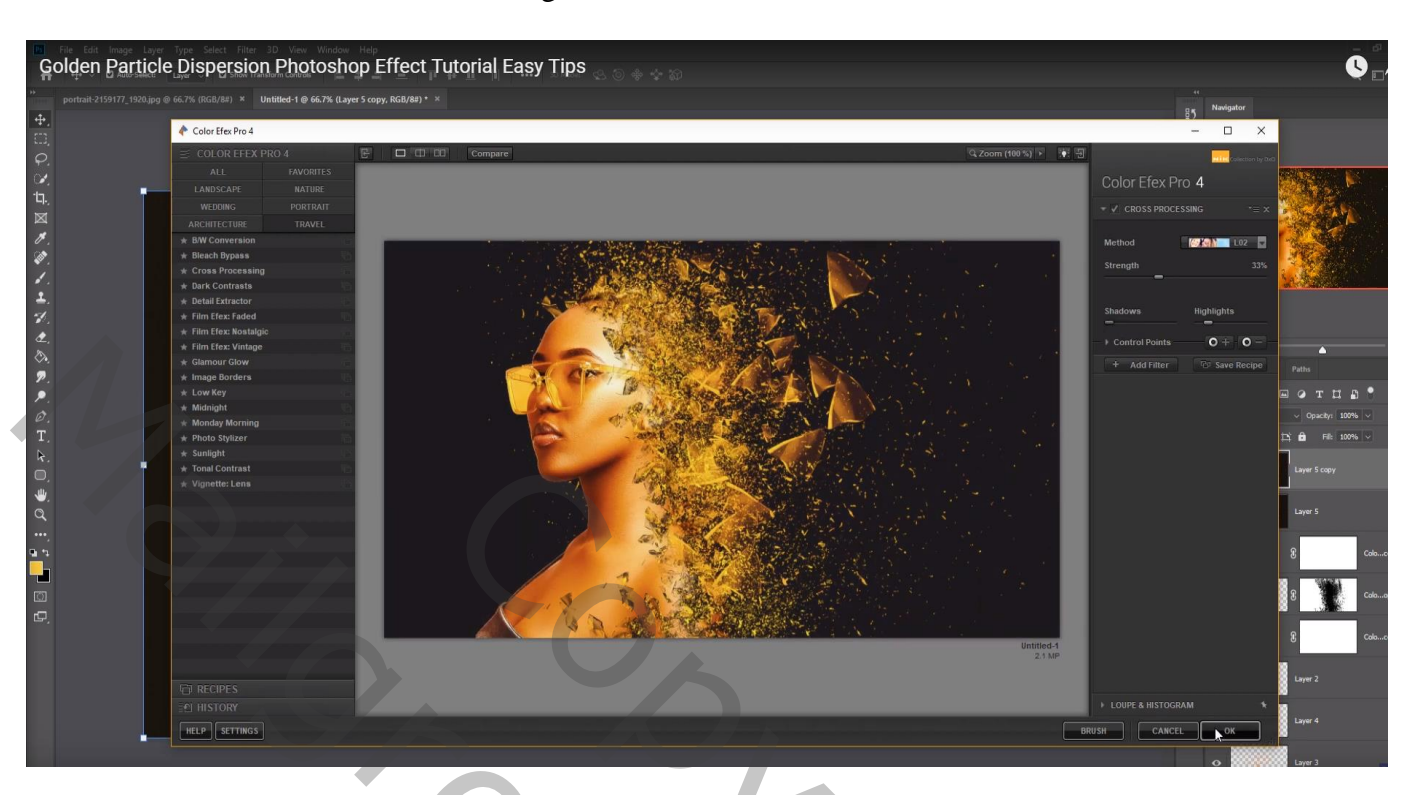

Filter – Color Efex Pro, Cross Processing, L02, 33%

Aanpassingslaag 'Foto Filter' : Warm Filter (85) ; 25%  $Modus = Bedekken$ 

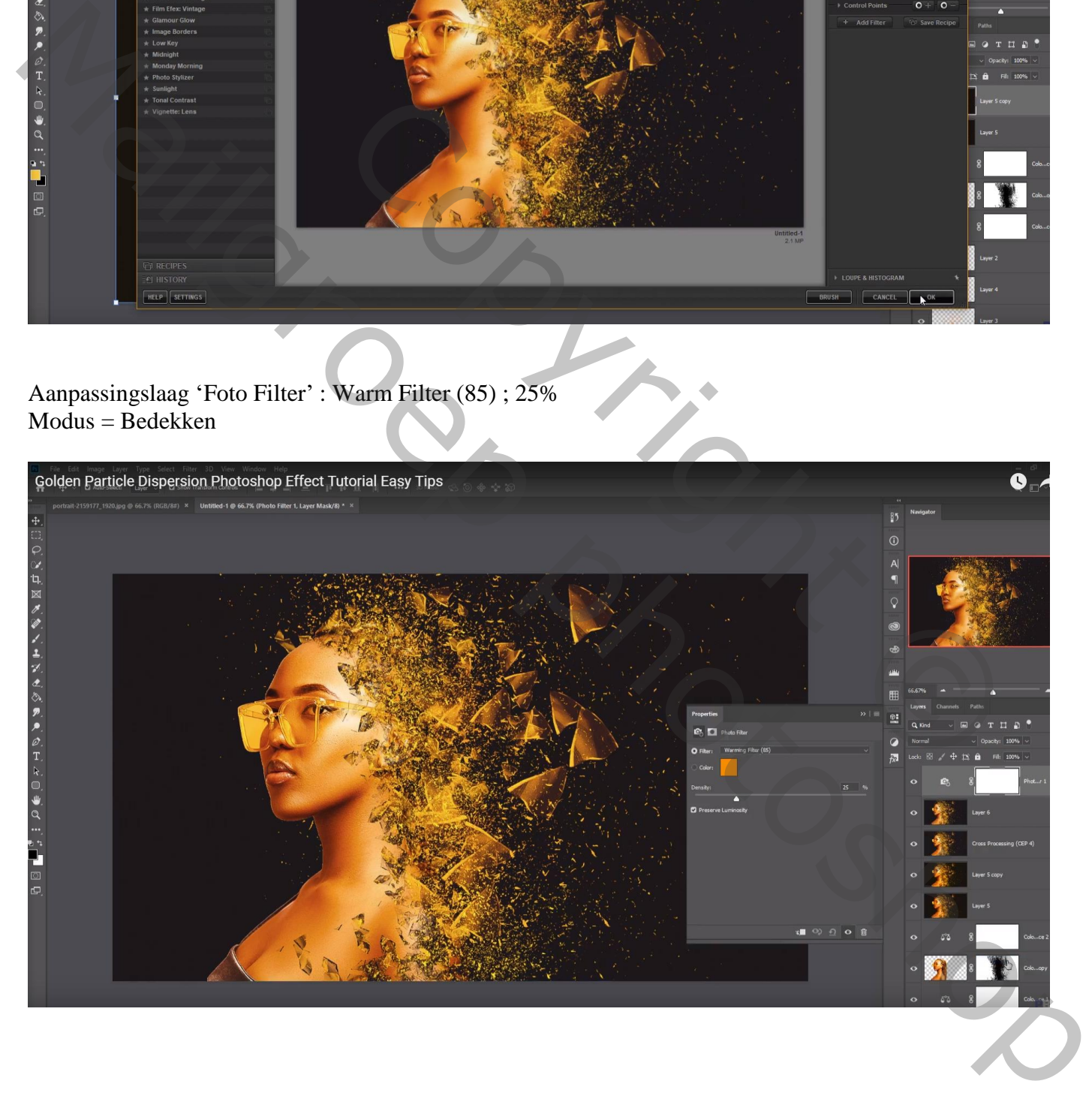